# ASUS All-in-One PC Manual del usuario

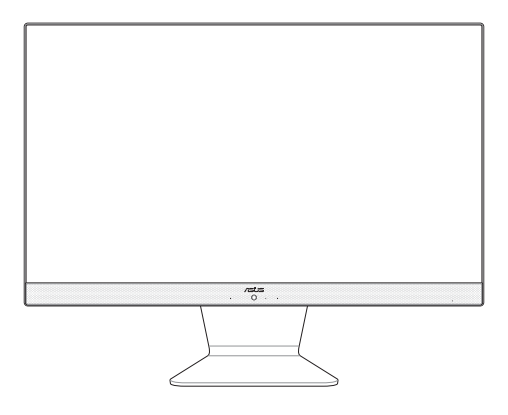

*M3200WU/M3400WU/M3700WU F3200WU/F3400WU/F3700WU*

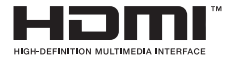

#### **S17855 Primera edición Mayo de 2021**

#### **INFORMACIÓN DE PROPIEDAD INTELECTUAL**

Ninguna parte de este manual, incluidos los productos y el software descritos en él, se puede reproducir, transmitir, transcribir, almacenar en un sistema de recuperación, ni traducir a ningún idioma, de ninguna forma ni por ningún medio, excepto la documentación que el comprador mantiene como copia de seguridad, sin el permiso por escrito de ASUSTeK COMPUTER, INC. ("ASUS").

ASUS PROPORCIONA ESTA PUBLICACIÓN "TAL Y COMO ESTÁ" SIN NINGUNA GARANTÍA DE NINGÚN TIPO, NI EXPRESA NI IMPLÍCITA, INCLUIDAS, PERO SIN LIMITARSE A, LAS GARANTÍAS IMPLÍCITAS O CONDICIONES DE COMERCIABILIDAD O IDONEIDAD PARA UN FIN DETERMINADO. EN NINGÚN CASO ASUS, SUS DIRECTORES, DIRECTIVOS, EMPLEADOS O AGENTES SERÁN RESPONSABLES DE NINGÚN DAÑO INDIRECTO, ESPECIAL, INCIDENTAL O CONSECUENTE (INCLUIDOS LOS DAÑOS CAUSADOS POR PÉRDIDA DE BENEFICIOS, PÉRDIDA DE NEGOCIO, PÉRDIDA DE USO O DATOS, INTERRUPCIÓN DEL NEGOCIO Y CASOS SIMILARES), AUNQUE ASUS HUBIERA RECIBIDO NOTIFICACIÓN DE LA POSIBILIDAD DE TALES DAÑOS QUE SURJAN DE CUALQUIER DEFECTO O ERROR EN ESTE MANUAL O PRODUCTO.

Los productos y nombres de empresas que aparecen en este manual pueden o no ser marcas registradas o propiedad intelectual de sus respectivas compañías y solamente se usan para identificación o explicación y en beneficio de los propietarios sin intención de infringir ningún derecho.

LAS ESPECIFICACIONES E INFORMACIÓN CONTENIDAS EN ESTE MANUAL SE PROPORCIONAN SÓLO A TÍTULO INFORMATIVO Y EN CUALQUIER MOMENTO PUEDEN CAMBIAR SIN PREVIO AVISO, Y NO SE DEBEN CONSIDERAR COMO UNA OBLIGACIÓN PARA ASUS. ASUS NO ASUME NINGUNA RESPONSABILIDAD POR NINGÚN ERROR O IMPRECISIÓN QUE PUDIERA APARECER EN ESTE MANUAL, INCLUIDOS LOS PRODUCTOS Y EL SOFTWARE DESCRITOS EN ÉL.

Copyright © 2021 ASUSTeK COMPUTER INC. Todos los derechos reservados.

#### **LIMITACIÓN DE RESPONSABILIDAD**

Pueden darse casos en los que a causa de un fallo en una pieza de ASUS u otra responsabilidad, tenga derecho a obtener una compensación por daños y perjuicios de ASUS. En cada uno de esos casos, independientemente de la base que le dé derecho a reclamar daños y perjuicios de ASUS, la responsabilidad de ASUS no será superior a los daños y perjuicios causados por daños personales (incluida la muerte) y daños ocasionados a bienes inmuebles y bienes personales tangibles; o a cualquier otro daño real y directo que resulte de la omisión o incumplimiento de obligaciones legales contempladas en esta Declaración de garantía, hasta el precio contractual indicado de cada producto.

ASUS solamente se responsabilizará de, o le indemnizará por, la pérdida, los daños o las reclamaciones contractuales o extracontractuales, o incumplimientos contemplados en esta Declaración de garantía.

Esta limitación también se aplica a los proveedores de ASUS y a su distribuidor. Es lo máximo por lo que ASUS, sus proveedores y su distribuidor serán conjuntamente responsables.

BAJO NINGUNA CIRCUNSTANCIA ASUS SE RESPONSABILIZARÁ DE NADA DE LO SIGUIENTE: (1) RECLAMACIONES DE TERCEROS CONTRA USTED POR DAÑOS; (2) PÉRDIDA DE, O DAÑO A, SU INFORMACIÓN GUARDADA O SUS DATOS; O (3) DAÑOS ESPECIALES, INCIDENTALES O INDIRECTOS O CUALQUIER DAÑO CONSECUENTE ECONÓMICO (INCLUIDA LA PÉRDIDA DE BENEFICIOS O AHORROS), AUNQUE ASUS, SUS PROVEEDORES O SU DISTRIBUIDOR HUBIERA SIDO INFORMADO DE TAL POSIBILIDAD.

#### **ATENCIÓN AL CLIENTE Y SOPORTE TÉCNICO**

Visite nuestro sitio Web (en varios idiomas) en **https://www.asus.com/support/**

## Índice

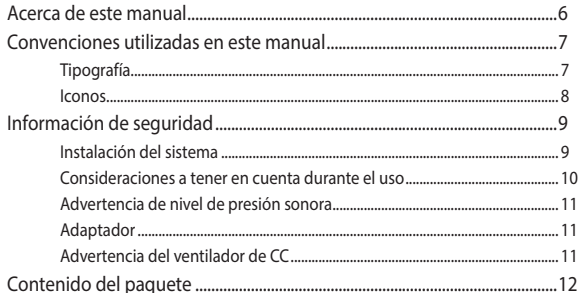

#### Capítulo 1: Configuración de hardware

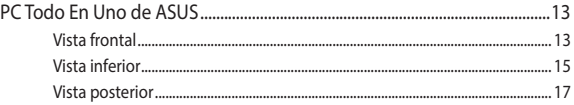

#### Capítulo 2: Uso de su equipo Todo En Uno ASUS

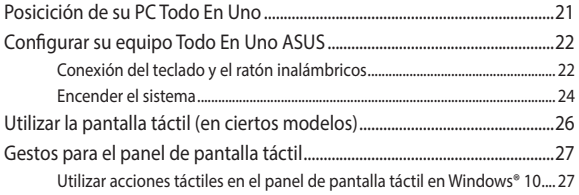

#### Capítulo 3: Trabajar con Windows® 10

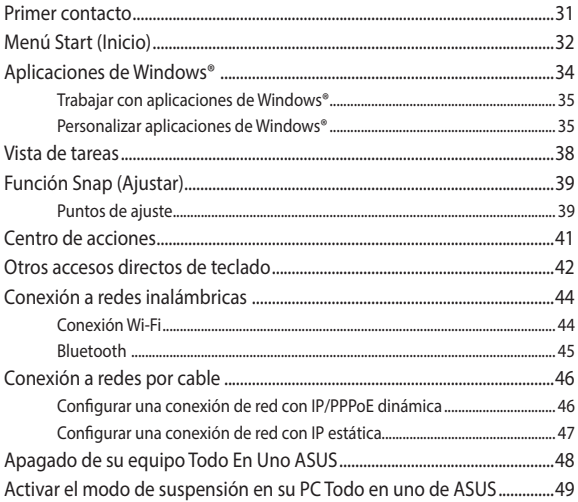

#### Capítulo 4: Recuperar el sistema

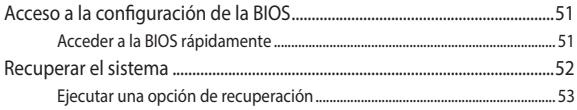

#### **[Apéndices](#page-54-0)**

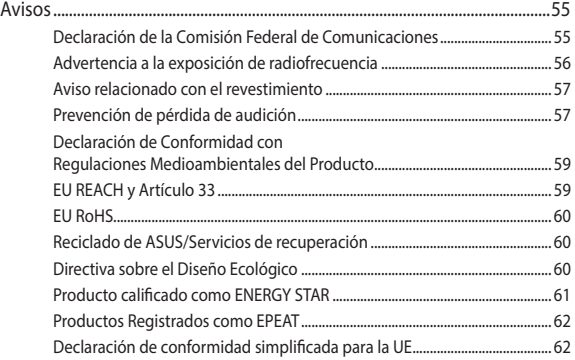

## <span id="page-5-0"></span>**Acerca de este manual**

Este manual proporciona información acerca de las características de hardware y software de su equipo Todo En Uno ASUS, organizada en los siguientes capítulos:

#### **Capítulo 1: Configuración de hardware**

Este capítulo detalla los componentes de hardware de su equipo Todo En Uno ASUS.

#### **Capítulo 2: Uso de su equipo Todo En Uno ASUS**

Este capítulo le proporciona información sobre cómo utilizar su equipo Todo En Uno ASUS.

#### **Capítulo 3: Trabajar con Windows® 10**

Este capítulo proporciona una visión general sobre el uso de Windows® 10 en su equipo Todo En Uno ASUS.

#### **Capítulo 4: Recuperar el sistema**

Este capítulo proporciona opciones de recuperación para su equipo Todo En Uno ASUS.

#### **Apéndices**

Esta sección incluye avisos e instrucciones de seguridad para su equipo Todo En Uno ASUS.

## <span id="page-6-0"></span>**Convenciones utilizadas en este manual**

Para resaltar información esencial en esta guía de usuario, los mensajes se presentan de la siguiente forma:

> **¡IMPORTANTE!** Este mensaje contiene información vital que deberá seguir para completar una tarea.

**NOTA:** Este mensaje contiene información adicional y consejos que le ayudarán a completar las tareas.

**¡ADVERTENCIA!** Este mensaje contiene información importante que deberá seguir para su seguridad mientras realiza ciertas tareas, y para evitar daños a los datos y componentes de su equipo Todo En Uno ASUS.

## **Tipografía**

**Negrita** = Indica un menú o elemento a seleccionar.

*Cursiva =* Indica secciones a las que puede referirse en este manual.

#### <span id="page-7-0"></span>**Iconos**

Los siguientes iconos indican qué dispositivos se pueden utilizar para completar una serie de tareas o procedimientos en su PC Todo En Uno de ASUS.

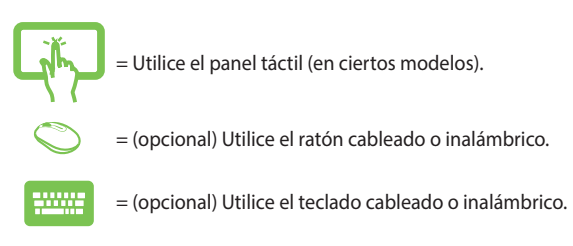

Todas las ilustraciones y capturas de pantalla incluidas en este manual solamente sirven de referencia. Las especificaciones de productos y las imágenes de programas pueden variar en función del país. Visite la página Web de ASUS www.asus.com para obtener la información más reciente.

## <span id="page-8-0"></span>**Información de seguridad**

Su PC Todo En Uno de ASUS se ha diseñado y comprobado para cumplir las normativas más recientes de seguridad para equipos de tecnología de la información. No obstante, para garantizar su seguridad, es importante que lea las siguientes instrucciones de seguridad.

## **Instalación del sistema**

- Lea y siga todas las instrucciones de la documentación antes de usar el sistema.
- No utilice este producto junto a zonas con agua o fuentes de calor, como por ejemplo radiadores.
- Tenga cuidado al mover el sistema para evitar lesiones.
- Coloque el sistema en una superficie estable.
- Las aberturas de la carcasa son parte del sistema de ventilación del producto. No bloquee ni tape estas aberturas. Asegúrese de dejar suficiente espacio alrededor del sistema para proporcionarle la ventilación adecuada. Nunca inserte objetos de ningún tipo en las aberturas de ventilación.
- Utilice este producto en entornos con temperatura ambiente comprendida entre 0ºC y 40 ºC.
- Si usa un alargador, asegúrese de que el valor nominal de la corriente de los dispositivos conectados no supera el de dicho alargador.

## <span id="page-9-0"></span>**Consideraciones a tener en cuenta durante el uso**

- No camine sobre el cable de alimentación ni coloque nada sobre él.
- No derrame agua ni ningún otro líquido sobre el sistema.
- Cuando el sistema está apagado, sigue consumiendo una pequeña cantidad de corriente eléctrica. Desenchufe siempre todas las tomas de corriente, el módem y los cables de red antes de limpiar el sistema.
- Es necesario limpiar la pantalla periódicamente para lograr la mejor sensibilidad táctil. Mantenga la pantalla limpia de objetos extraños y evite que se acumule el polvo en ella. Para limpiar la pantalla:
	- Apague el sistema y desconecte el cable de alimentación de la toma de corriente eléctrica.
	- Aplique una pequeña cantidad de limpiacristales doméstico en el paño de limpieza suministrado y páselo suavemente por la superficie de la pantalla.
	- No aplique el limpiador directamente en la pantalla.
- No utilice un limpiador abrasivo o un paño grueso para limpiar la pantalla.
- Si detecta los siguientes problemas técnicos en el producto, desenchufe el cable de alimentación y póngase en contacto con un técnico profesional o con su proveedor.
	- El cable o el enchufe de alimentación está dañado.
	- Se ha derramado líquido dentro del sistema.
	- El sistema no funciona correctamente aunque se hayan seguido las instrucciones de funcionamiento.
	- El sistema se ha dejado caer o la carcasa está dañada.
	- El rendimiento del sistema cambia.

## <span id="page-10-0"></span>**Advertencia de nivel de presión sonora**

Un nivel de sonido excesivo en los auriculares o audífonos puede dañar los oídos o causar pérdida de audición. El ajuste del control de volumen y el ecualizador a valores diferentes de su posición central podría aumentar el voltaje de salida de los auriculares y, por tanto, el nivel de presión sonora.

## **Adaptador**

1. Información del adaptador (depende de los modelos)

Voltaje de entrada: 100–240 Vca

Voltaje de salida nominal: 19 Vcc, 4,74 A

2. La toma de corriente debe estar junto a la unidad y se debe tener acceso a ella sin ninguna dificultad.

## **Advertencia del ventilador de CC**

Tenga en cuenta que el ventilador de CC es una parte móvil que puede ser peligrosa. Mantenga su cuerpo alejado de las paletas móviles del ventilador.

## <span id="page-11-0"></span>**Contenido del paquete**

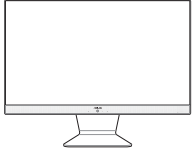

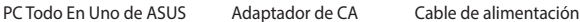

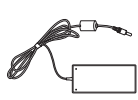

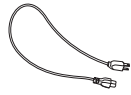

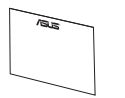

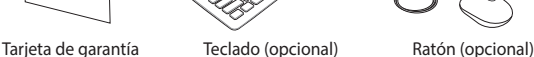

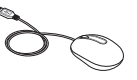

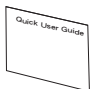

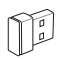

Llave electrónica del receptor USB KBM (opcional)

Guía rápida

#### **NOTA:**

- Si cualquiera de los artículos falta o está dañado, póngase en contacto con su distribuidor.
- La ilustración del PC Todo en uno de ASUS es solo de referencia. Las especificaciones reales del producto pueden variar en función del modelo.
- Las ilustraciones del teclado, el ratón y la fuente de alimentación son solamente para referencia. Las especificaciones del producto real podrían variar en función del territorio.

# <span id="page-12-0"></span>*Capítulo 1: Configuración de hardware*

## **PC Todo En Uno de ASUS**

#### **Vista frontal**

**NOTA:** Las ilustraciones de esta sección son solo de referencia. La apariencia de su PC Todo en uno de ASUS puede variar en función del modelo.

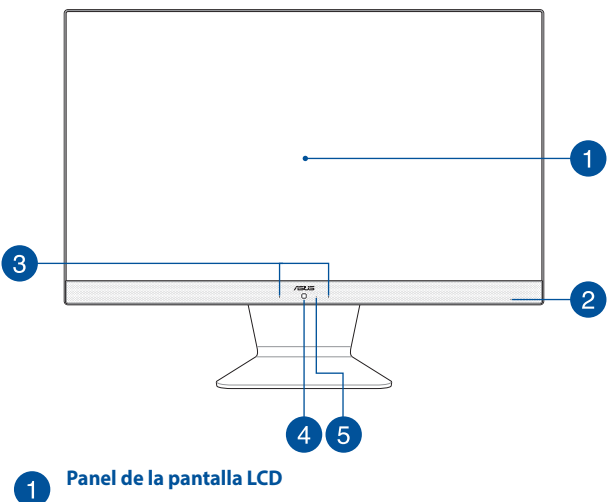

El panel de pantalla LCD proporciona funciones de visualización excelentes para fotografías, vídeos y otros archivos multimedia.

En ciertos modelos se admite la funcionalidad multitáctil. Puede utilizar su PC Todo En Uno de ASUS mediante acciones táctiles.

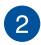

#### **Indicador de alimentación**

Este indicador LED de alimentación se ilumina cuando su equipo Todo En Uno ASUS se enciende o pasa al modo de suspensión.

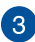

#### **Micrófonos de matriz**

Los micrófonos de matriz suprimen el eco y el ruido de fondo, y optimizando la transmisión de voz y la grabación de audio.

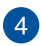

#### **Cámara**

La cámara integrada permite hacer fotografías o grabar vídeos utilizando su PC Todo En Uno de ASUS.

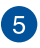

#### **Indicador de cámara**

El indicador de la cámara muestra cuándo la cámara integrada está en uso.

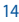

#### <span id="page-14-0"></span>**Vista inferior**

**NOTA:** Las ilustraciones de esta sección son solo de referencia. La apariencia de su PC Todo en uno de ASUS puede variar en función del modelo.

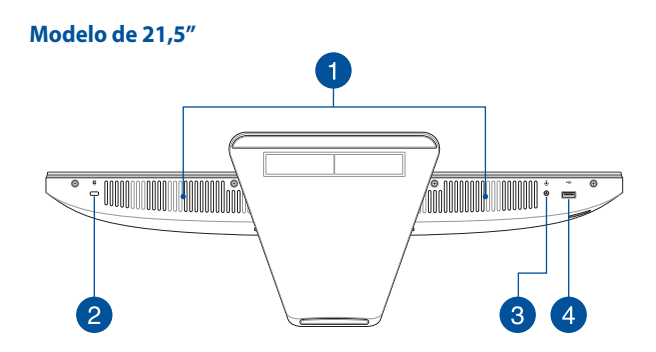

**Modelo de 23,8" / 27"**

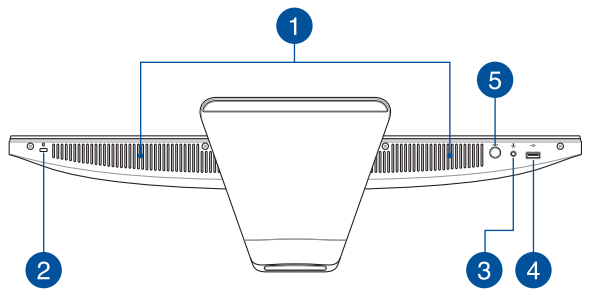

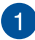

#### **Altavoces**

Los altavoces integrados permiten escuchar audio directamente desde el equipo todo en uno. Las funciones de audio de este equipo están controladas por software.

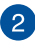

 $^{8}$ 

#### **Bloqueo de seguridad Kensington®**

El bloqueo de seguridad Kensington® permite proteger su PC Todo en uno utilizando productos de seguridad compatibles con Kensington®.

#### **Conector de auriculares, auriculares con micrófono y micrófono**

Este puerto permite enchufar altavoces amplificados o auriculares. También puede utilizar este puerto para conectar auriculares con micrófono o un micrófono externo.

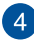

#### **Puerto USB 2.0**

Este puerto USB (Universal Serial Bus, es decir, Bus serie universal) admite dispositivos USB 2.0 o USB 1.1, como por ejemplo teclados, dispositivos de señalización, unidades flash, discos duros externos, cámaras e impresoras.

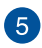

#### **Botón Modo**

Tóquelo para cambiar la fuente de señal de visualización. Cuando cambie a entrada HDMI, su PC Todo en uno de ASUS podrá utilizarse como monitor LCD de escritorio estándar.

## <span id="page-16-0"></span>**Vista posterior**

#### **Modelo de 21,5"**

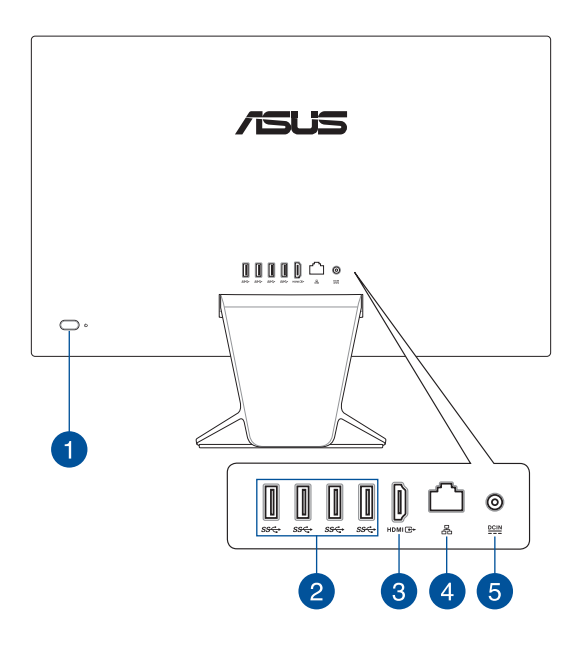

#### **Modelo de 23,8" / 27"**

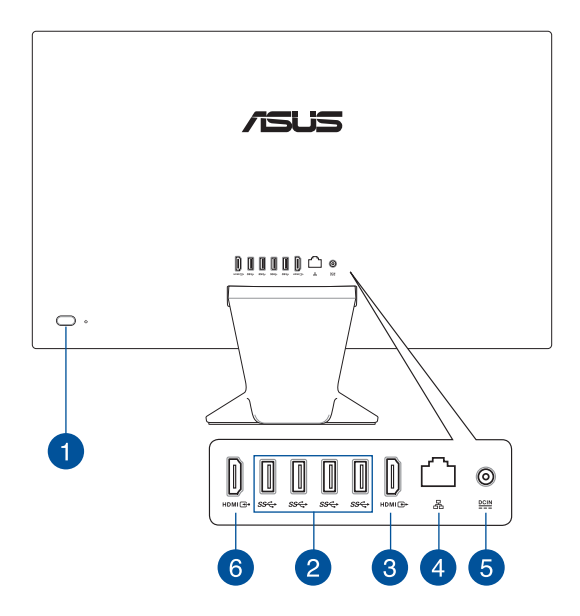

#### **Botón de alimentación**

Pulse el botón de encendido y apagado para encender y apagar su equipo Todo En Uno ASUS.

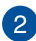

#### **Puerto USB 3.2 Gen1**

El puerto USB 3.2 Gen1 (Universal Serial Bus, es decir, Bus Serie Universal) proporciona una tasa de transferencia de hasta 5 Gbit/s.

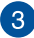

#### **Puerto de salida HDMI**

Este puerto permite conectar su PC Todo en uno de ASUS a otro dispositivo compatible con HDMI para compartir archivos o extender su monitor de visualización.

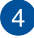

#### **Puerto LAN**

El puerto LAN RJ-45 de ocho contactos admite un cable Ethernet estándar para conexión con una red local.

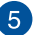

#### **Entrada de alimentación**

El adaptador de alimentación suministrado convierte la alimentación de CA en alimentación de CC para utilizarse con este conector. La alimentación proporcionada a través de este conector suministra energía al equipo Todo en uno portátil de ASUS. Para evitar daños en el equipo Todo en uno portátil de ASUS, utilice siempre el adaptador de alimentación suministrado.

> **¡ADVERTENCIA!** El adaptador de alimentación puede alcanzar una temperatura elevada cuando se usa. No lo tape y manténgalo alejado del cuerpo.

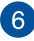

#### **Puerto de entrada HDMI**

Este puerto permite usar su PC Todo en uno de ASUS como pantalla externa.

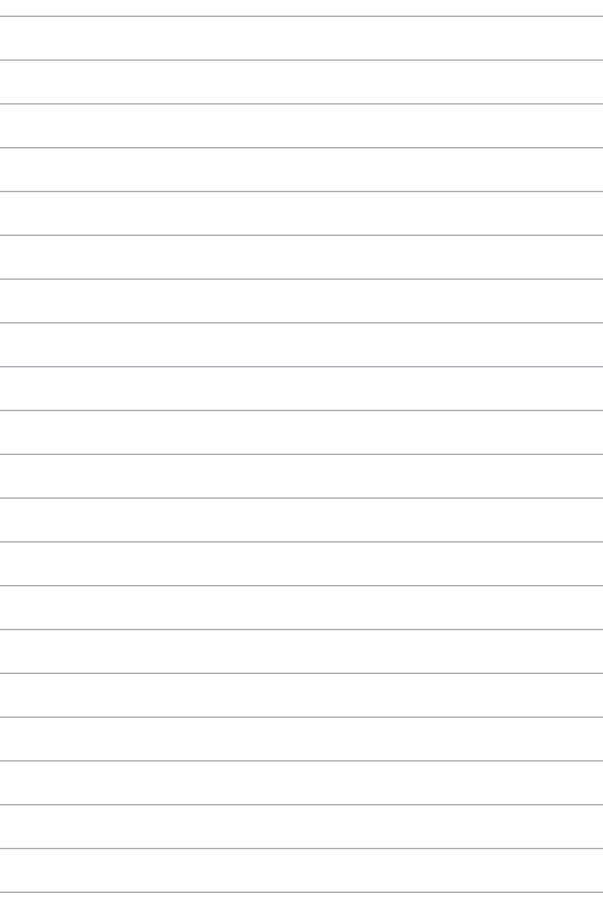

# <span id="page-20-0"></span>*Capítulo 2: Uso de su equipo Todo En Uno ASUS*

## **Posicición de su PC Todo En Uno**

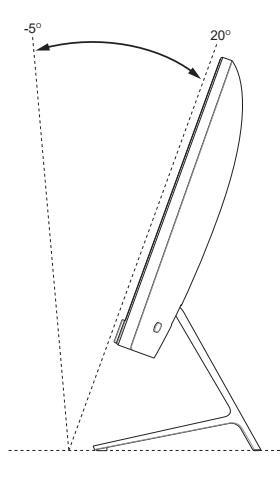

- 1. Coloque el dispositivo en una superficie plana y estable.
- 2. Puede inclinar la pantalla entre -5˚ y 20˚.

#### **¡IMPORTANTE!**

- Utilice ambas manos cuando configure su PC Todo en uno de ASUS.
- Evite ajustar la pantalla un ángulo más allá de los valores recomendados o correrá el riesgo de dañar el equipo Todo En Uno.

## <span id="page-21-0"></span>**Configurar su equipo Todo En Uno ASUS**

**NOTA:** Las ilustraciones de esta sección son solo de referencia. La apariencia de su PC Todo en uno de ASUS puede variar en función del modelo.

## **Conexión del teclado y el ratón inalámbricos**

1. Instale pilas en el teclado y ratón inalámbricos.

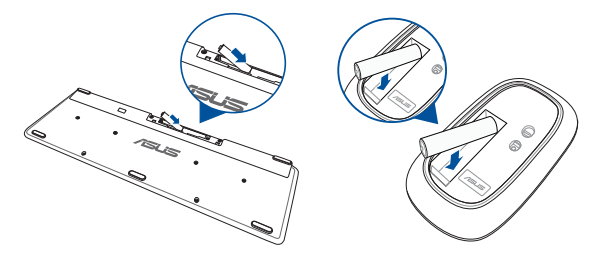

2. Conecte la llave electrónica inalámbrica para teclado y ratón al puerto o USB para asociar a ambos dispositivos a su equipo Todo En Uno ASUS automáticamente.

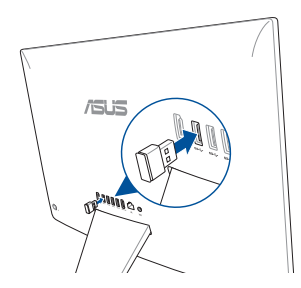

3. Puede comenzar a utilizar el teclado y el ratón inalámbricos.

**NOTA:** Vuelva a conectar el teclado y ratón inalámbricos con la llave inalámbrica si pierden la conexión. Evite utilizar cualquiera de estos dispositivos al lado de otros dispositivos inalámbricos. Para evitar interferencias, coloque el ratón y el teclado alejados a una distancia de, al menos, 20 cm de otro hardware inalámbrico.

#### **Conexión del teclado y ratón con cable**

Conecte el teclado y el ratón al puerto USB del panel posterior.

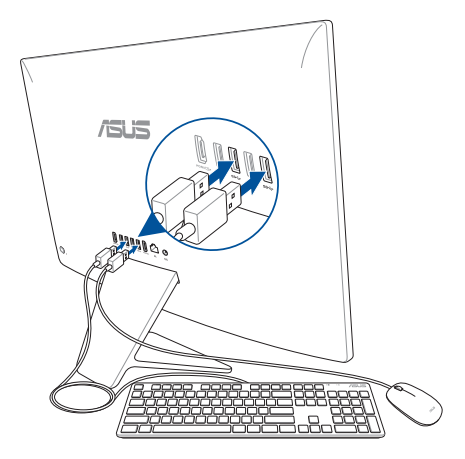

**NOTA:** Las ilustraciones anteriores son solamente para referencia. Las apariencias y especificaciones reales (para los dispositivos con cable e inalámbricos) del teclado y el ratón pueden variar en función de los territorios.

#### <span id="page-23-0"></span>**Encender el sistema**

- A. Enchufe el conector de alimentación de CC a la entrada de alimentación (CC) de su equipo Todo En Uno ASUS.
- B. Enchufe el adaptador de alimentación de CA a una toma de corriente de 100~240 V.
- C. Presione el botón de alimentación.

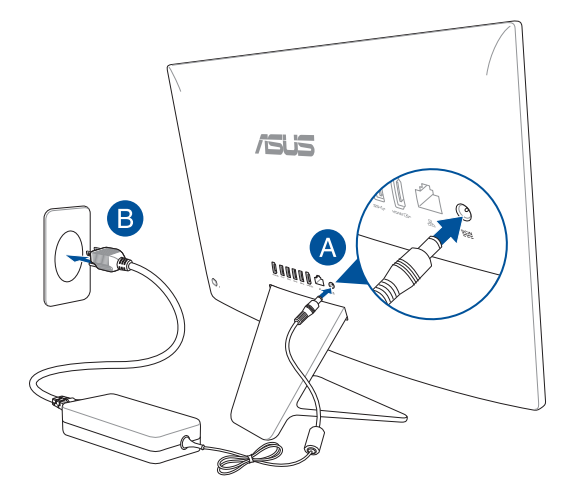

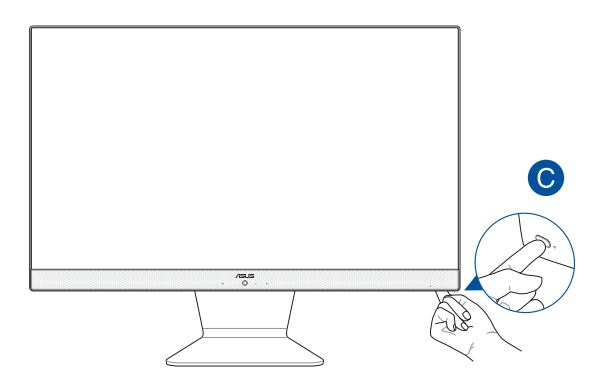

**NOTA:** Para detalles sobre cómo apagar su equipo Todo En Uno ASUS, consulte la sección *Apagar su equipo Todo En Uno ASUS* en *Trabajar con Windows® 10*.

## <span id="page-25-0"></span>**Utilizar la pantalla táctil (en ciertos modelos)**

Este panel de pantalla táctil de su equipo Todo En Uno ASUS ofrece características de visualización excelentes para fotografías, vídeos y otros archivos multimedia en su PC. También admite la función multitáctil de 10 puntos, gracias a la cual puede llevar a cabo acciones táctiles más homogéneas y precisas, lo que permite utilizar su equipo Todo En Uno ASUS más rápida y fácilmente.

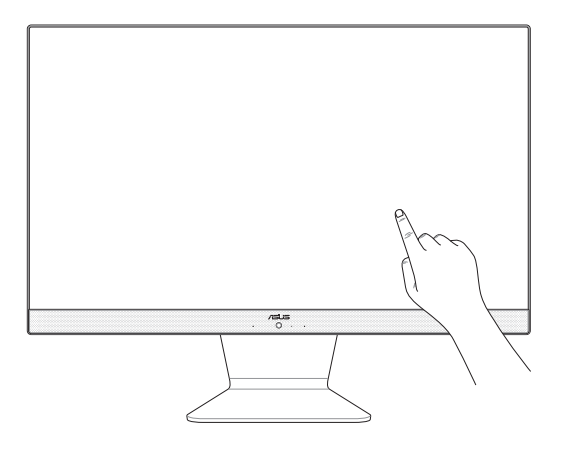

**¡IMPORTANTE!** No utilice objetos afilados, como tijeras o bolígrafos, en la pantalla táctil para evitar abolladuras y arañazos, lo que puede provocar que dicha pantalla deje de responder.

**NOTA:** Las ilustraciones de esta sección son solo de referencia. La apariencia de su PC Todo en uno de ASUS puede variar en función del modelo.

## <span id="page-26-0"></span>**Gestos para el panel de pantalla táctil**

Los gestos le permiten iniciar programas y acceder a las configuraciones de su PC Todo en uno de ASUS. Consulte las siguientes ilustraciones cuando utilice gestos manuales en el panel de pantalla táctil.

> **NOTA:** Las siguientes capturas de pantalla solo son para referencia. El aspecto del panel de la pantalla táctil puede variar en función del modelo.

## **Utilizar acciones táctiles en el panel de pantalla táctil en Windows® 10**

Los gestos le permiten iniciar programas y acceder a las configuraciones de su PC Todo En Uno de ASUS. Las funciones pueden activarse utilizando los gestos manuales en el panel de pantalla de su PC Todo En Uno de ASUS.

#### **Deslizar sobre el borde izquierdo Deslizar sobre el borde derecho**

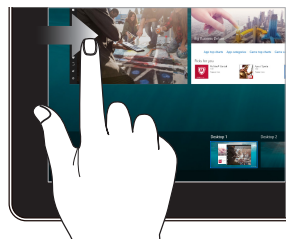

![](_page_26_Picture_8.jpeg)

Deslice rápidamente desde el borde izquierdo de la pantalla para iniciar **Task view (Vista de tareas)**.

Deslice rápidamente desde el borde derecho de la pantalla para iniciar **Action Center (Centro de acciones)**.

#### **Pulsar/Pulsar dos veces Pulsar sin soltar**

![](_page_27_Picture_1.jpeg)

- Pulse un aplicación para seleccionarla.
- Pulse dos veces una aplicación para iniciarla.

![](_page_27_Picture_5.jpeg)

Presione sin soltar para abrir el menú contextual.

#### **Acercar zoom Alejar zoom**

![](_page_27_Picture_8.jpeg)

Aparte los dos dedos sobre el panel táctil.

![](_page_27_Picture_11.jpeg)

Junte los dos dedos sobre el panel táctil.

#### **Desplazar con el dedo Arrastrar**

![](_page_28_Picture_1.jpeg)

Deslice el dedo para desplazarse hacia arriba y abajo, o bien deslícelo para mover la pantalla hacia la izquierda o derecha.

![](_page_28_Picture_4.jpeg)

- Arrastre para crear un cuadro de selección alrededor de varios elementos.
- Arrastre y coloque un elemento para moverlo a una nueva posición.

![](_page_29_Picture_7.jpeg)

# <span id="page-30-0"></span>*Capítulo 3: Trabajar con Windows® 10*

## **Primer contacto**

Cuando inicia su PC Todo en uno de ASUS por primera vez, aparecerá una serie de pantallas que le ayudarán a establecer las configuraciones básicas de su sistema operativo Windows® 10.

Para iniciar el sistema por primera vez:

- 1. Encienda el ordenador. Espere unos minutos hasta que aparezca la pantalla de configuración.
- 2. Desde la pantalla de configuración, seleccione el idioma que desea utilizar en su equipo Todo En Uno ASUS.
- 3. Lea los términos de licencia y, a continuación, haga clic en **I Accept (Acepto)**.
- 4. Siga las siguientes instrucciones en pantalla para configurar los siguientes elementos:
	- Personalize
	- Conectarse
	- Settings
	- Su cuenta
- 5. Después de configurar los elementos básicos, Windows® 10 continúa con la instalación de las aplicaciones y configuraciones preferidas.
- 6. Una vez finalizado el proceso de instalación, aparecerá el escritorio.

**NOTA:** Las capturas de pantalla de este capítulo son solamente de referencia.

## <span id="page-31-0"></span>**Menú Start (Inicio)**

El menú Start (Inicio) es la puerta de enlace principal con los programas de su PC Todo en uno de ASUS, , a las aplicaciones de Windows®, a las carpetas y a la configuración.

![](_page_31_Picture_97.jpeg)

Puede utilizar el menú Start (Inicio) para realizar estas actividades comunes:

- Iniciar programas o aplicaciones de Windows®
- Abrir programas o aplicaciones de Windows® utilizados frecuentemente
- Ajustar la configuración del PC Todo en uno de ASUS
- Obtener ayuda para el sistema operativo Windows
- Apagar su PC Todo en uno de ASUS
- Cerrar la sesión de Windows o cambiar a una cuenta de usuario diferente

#### **Iniciar el menú Start (Inicio)**

![](_page_32_Picture_1.jpeg)

Pulse el botón Start (Inicio) **Fan**situado en la esquina inferior izquierda del escritorio.

![](_page_32_Picture_3.jpeg)

Coloque el puntero del ratón sobre el botón Start (Inicio) en la esquina inferior izquierda del escritorio y, a continuación, haga clic en él.

![](_page_32_Picture_5.jpeg)

Presione la tecla con el logotipo de Windows  $\|\cdot\|$ en el teclado.

#### **Abrir programas desde el menú Start (Inicio)**

Uno de los usos más comunes del menú Start (Inicio) es abrir programas instalados en su PC Todo en uno de ASUS.

![](_page_32_Picture_9.jpeg)

Pulse el programa para iniciarlo.

![](_page_32_Picture_11.jpeg)

Coloque el puntero del ratón sobre el programa y, a continuación, haga clic para iniciarlo.

Utilice las teclas de flecha para desplazarse por los

![](_page_32_Picture_13.jpeg)

programas. Presione | structure para iniciarlo.

**NOTA:** Seleccione **All apps (Todas las aplicaciones)** en la parte inferior del panel izquierdo para mostrar una lista completa de programas y carpetas de su PC Todo en uno de ASUS en orden alfabético.

## <span id="page-33-0"></span>**Aplicaciones de Windows®**

Estas aplicaciones están ancladas en el panel derecho del menú Start (Inicio) y se muestran en forma de mosaicos para acceder a ellas fácilmente.

> **NOTA:** Algunas aplicaciones de Windows® requieren iniciar sesión en la cuenta de Microsoft para iniciarse completamente.

![](_page_33_Picture_3.jpeg)

## <span id="page-34-0"></span>**Trabajar con aplicaciones de Windows®**

Utilice la pantalla táctil de su PC Todo en uno de ASUS, el panel táctil o el teclado del equipo portátil para iniciar, personalizar y cerrar aplicaciones.

#### **Iniciar aplicaciones de Windows® desde el menú Start (Inicio)**

![](_page_34_Picture_3.jpeg)

Pulse la aplicación para iniciarla.

![](_page_34_Picture_5.jpeg)

Coloque el puntero del ratón sobre la aplicación y, a continuación, haga clic para iniciarla.

Utilice las teclas de flecha para desplazarse por las

![](_page_34_Picture_8.jpeg)

aplicaciones. Presione  $\vert$   $\vert$   $\vert$   $\vert$   $\vert$   $\vert$  para iniciar una

aplicación.

#### **Personalizar aplicaciones de Windows®**

Puede mover, cambiar el tamaño, desanclar o anclar aplicaciones a la barra de tareas desde el menú Start (Inicio) llevando a cabo los pasos siguientes:

#### **Mover aplicaciones**

![](_page_34_Picture_15.jpeg)

Presione sin soltar la aplicación y, a continuación, arrástrale y colóquela en una nueva posición.

![](_page_34_Picture_17.jpeg)

Coloque el puntero del ratón sobre la aplicación y, a continuación, arrástrela y colóquela en una nueva posición.

#### **Cambiar el tamaño de las aplicaciones**

![](_page_35_Picture_1.jpeg)

Presione sin soltar la aplicación, pulse  $(w)$  y seleccione un tamaño de mosaico de aplicación.

![](_page_35_Picture_3.jpeg)

Coloque el puntero del ratón sobre la aplicación, haga clic con el botón derecho en ella, haga clic en **Resize (Cambiar tamaño)** y seleccione un tamaño de mosaico de aplicación.

Utilice los botones de flecha para ir a la aplicación.

![](_page_35_Picture_6.jpeg)

**Presione B**, seleccione **Resize (Cambiar tamaño)** y

seleccione un tamaño de mosaico de aplicación.

#### **Desanclar aplicaciones**

![](_page_35_Picture_10.jpeg)

Presione sin soltar la aplicación y, a continuación, pulse el icono  $\binom{2}{3}$ .

![](_page_35_Picture_12.jpeg)

Coloque el puntero del ratón sobre la aplicación, haga clic con el botón derecho en ella y, a continuación, haga clic en **Unpin from Start (Desanclar del menú Inicio)**.

Utilice los botones de flecha para ir a la aplicación.

![](_page_35_Picture_15.jpeg)

**Presione**  $\left| \begin{array}{c} \blacksquare \\ \blacksquare \end{array} \right|$  y, a continuación, seleccione **Unpin from** 

**Start (Desanclar del menú Inicio)**.

#### **Anclar aplicaciones a la barra de tareas**

![](_page_36_Picture_1.jpeg)

Presione sin soltar la aplicación y, a continuación, pulse **Pin to taskbar (Anclar a la barra de tareas)**.

![](_page_36_Picture_3.jpeg)

Coloque el puntero del ratón sobre la aplicación, haga clic con el botón derecho en ella y, a continuación, haga clic en **Pin to taskbar (Anclar a la barra de tareas)**.

Utilice los botones de flecha para ir a la aplicación.

![](_page_36_Picture_6.jpeg)

Presione  $\vert \cdot \vert$  y, a continuación, seleccione **Pin to** 

**taskbar (Anclar a la barra de tareas)**.

#### **Anclar más aplicaciones al menú Start (Inicio)**

![](_page_36_Picture_10.jpeg)

En **All apps (Todas las aplicaciones)** presione sin soltar la aplicación que desea agregar al menú Start (Inicio) y, a continuación, pulse **Pin to Start (Anclar al menú Inicio)**.

![](_page_36_Picture_12.jpeg)

En **All apps (Todas las aplicaciones)**, coloque el puntero del ratón sobre la aplicación que desea agregar al menú Start (Inicio), haga clic con el botón derecho en ella y, a continuación, haga clic en **Pin to Start (Anclar al menú Inicio)**.

#### **En All apps (Todas las aplicaciones)** presione  $\left| \begin{array}{c} \equiv \\ \end{array} \right|$  en

![](_page_36_Picture_16.jpeg)

la aplicación que desea agregar al menú Start (Inicio) y, a continuación, pulse **Pin to Start (Anclar al menú Inicio)**.

## <span id="page-37-0"></span>**Vista de tareas**

Cambie rápidamente entre aplicaciones y programas abiertos mediante la función de vista de tareas. También puede utilizar la vista de tareas para cambiar entre escritorios.

![](_page_37_Picture_2.jpeg)

#### **Iniciar la vista de tareas**

![](_page_37_Picture_4.jpeg)

Pulse el icono  $\Box$  de la barra de tareas o deslice rápidamente desde el borde izquierdo de la pantalla.

![](_page_37_Picture_6.jpeg)

Coloque el puntero del ratón sobre el icono de la barra de tareas y haga clic en él.

![](_page_37_Picture_8.jpeg)

Presione  $\boxed{\bullet}$  +  $\frac{f(x)}{f(x)}$  en el teclado.

## <span id="page-38-0"></span>**Función Snap (Ajustar)**

La función Snap (Ajustar) muestra las aplicaciones una junto a otra, lo que le permite trabajar o cambiar entre una y otra.

![](_page_38_Picture_2.jpeg)

## **Puntos de ajuste**

Puede arrastrar y colocar aplicaciones en estos puntos para ajustarlas en su lugar

![](_page_38_Picture_5.jpeg)

#### **Utilizar la función Snap (Ajustar)**

![](_page_39_Figure_1.jpeg)

2. Arrastre la barra de título de la aplicación y coloque dicha aplicación en el borde de la pantalla para ajustarla.

3. Inicie otra aplicación y repita los pasos anteriores para ajustar otra aplicación.

![](_page_39_Picture_4.jpeg)

1. Inicie la aplicación que desee ajustar.

1. Inicie la aplicación que desee ajustar.

- 2. Presione sin soltar la tecla  $\|\cdot\|$  y, a continuación, utilice las teclas de fecha para ajustar la aplicación.
- 3. Inicie otra aplicación y repita los pasos anteriores para ajustar otra aplicación.

## <span id="page-40-0"></span>**Centro de acciones**

Action Center (Centro de acciones) consolida las notificaciones de las aplicaciones y las presenta en un solo lugar donde puede interactuar con ellas. También tiene una útil sección de acciones rápidas en la parte inferior.

![](_page_40_Picture_2.jpeg)

#### **Iniciar Action Center (Centro de acciones)**

![](_page_40_Picture_4.jpeg)

Haga clic en el icono 同 de la barra de tareas o deslice rápidamente desde el borde derecho de la pantalla.

![](_page_40_Picture_6.jpeg)

Coloque el puntero del ratón sobre el icono 申 de la barra de tareas y haga clic en él.

![](_page_40_Picture_8.jpeg)

Presione  $\|\bullet\|$  +  $\|$   $\land\|$  en el teclado.

## <span id="page-41-0"></span>**Otros accesos directos de teclado**

Por medio del teclado, también pude utilizar los siguientes accesos directos que le ayudarán a iniciar aplicaciones y desplazarse por Windows® 10.

![](_page_41_Figure_2.jpeg)

![](_page_42_Figure_0.jpeg)

Inicia **Search (Buscar)**

Inicia el panel **Project (Proyecto)**

Abre la ventana **Ejecutar**

Abre el **Centro de accesibilidad**

Abre el menú contextual del botón Start (Inicio)

Activa el icono de aumento y acerca el zoom en la pantalla

Aleja el zoom en la pantalla

Abre las **configuraciones de Narrador**

## <span id="page-43-0"></span>**Conexión a redes inalámbricas**

## **Conexión Wi-Fi**

Acceda a su correo electrónico, y comparta aplicaciones a través de sitios de redes sociales utilizando la conexión Wi-Fi de su PC Todo en uno de ASUS.

#### **Conectarse a Wi-Fi**

Conecte su PC Todo en uno de ASUS a una red Wi-Fi llevando a cabo los pasos siguientes:

![](_page_43_Picture_5.jpeg)

- 1. Seleccione el icono **en la barra de tareas.**
- 2. Seleccione el icono **para habilitar la** funcionalidad Wi-Fi.
- 

o bien

- 3. Seleccione un punto de acceso de la lista de conexiones Wi-Fi disponibles.
	- 4. Seleccione **Connect (Conectar)** para iniciar la conexión de red.

**NOTA:** Puede que se le pida que proporcione una clave de seguridad para activar la conexión Wi-Fi.

## <span id="page-44-0"></span>**Bluetooth**

Utilice Bluetooth para facilitar la transferencia inalámbrica de datos con otros dispositivos que admiten Bluetooth.

#### **Emparejar con otros dispositivos que admiten Bluetooth**

Necesitará asociar su PC Todo en uno de ASUS con otros dispositivos Bluetooth para habilitar la transferencia de datos. Conecte los dispositivos llevando a cabo los pasos siguientes:

![](_page_44_Picture_4.jpeg)

- 1. Inicie **Settings (Configuración)** en el menú Start (Inicio).
- 2. Seleccione **Devices (Dispositivos)** y, a continuación, seleccione **Bluetooth** para buscar dispositivos Bluetooth.
- 3. Seleccione un dispositivo de la lista. Compare el código de paso en su PC Todo en uno de ASUS con el código de paso enviado al dispositivo seleccionado. Si son idénticos, seleccione **Yes (Sí)** o haga clic en dicha opción, para asociar PC Todo en uno de ASUS con del dispositivo.

**NOTA:** Es posible que, para algunos dispositivos Bluetooth, se le pida introducir el código de paso de su PC Todo en uno de ASUS.

## <span id="page-45-0"></span>**Conexión a redes por cable**

También puede conectar a redes pr cable, tal como redes de área local y conexiones de mediante el puerto LAN de su PC Todo en uno de ASUS.

> **NOTA:** Contacte con su proveedor de servicios de Internet (ISP) para más detalles o con su administrador de red para ayuda al configurar su conexión de Internet.

Para ajustar sus configuraciones, consulte los siguientes procedimientos.

**¡IMPORTANTE!** Asegúrese de que el cable de red está conectado entre el puerto LAN de su PC Todo en uno de ASUS y una red de área local antes de realizar las siguientes acciones.

## **Configurar una conexión de red con IP/PPPoE dinámica**

![](_page_45_Picture_6.jpeg)

- 1. Inicie **Settings (Configuración)**.
- 2. Seleccione **Network & Internet (Red e Internet)**.
- 3. Seleccione **Ethernet > Network and Sharing Center (Centro de redes y recursos compartidos)**.
- 4. Seleccione su LAN y, a continuación, seleccione **Properties (Propiedades)**.
- 5. Seleccione **Internet Protocol Version 4 (TCP/IPv4) (Protocolo de Internet versión 4 (TCP/IPv4)** y haga clic en **Properties (Propiedades)**.
- 6. Seleccione **Obtain an IP address automatically (Obtener una dirección IP automáticamente)** y, a continuación, haga clic en **OK (Aceptar)**.

**NOTA:** Proceda con los siguientes pasos si utiliza una conexión PPPoE.

- <span id="page-46-0"></span>7. Vuelva a **Network and Sharing Center (Centro de redes y recursos compartidos)** y haga clic en **Set up a new connection or network (Configurar una nueva conexión o red)**.
- 8. Seleccione la opción **Connect to the Internet (Conectar a Internet)** y, a continuación, haga clic en **Next (Siguiente)**.
- 9. Seleccione **Broadband (PPPoE) Banda ancha (PPPoE)**.
- 10. Escriba su nombre de usuario, contraseña y nombre de conexión y, a continuación, seleccione **Connect (Conectar)**.
- 11. Seleccione **Close (Cerrar)** para finalizar la configuración.
- 12. Seleccione **to en la barra de tareas y, a**

continuación, seleccione la conexión que acaba de crear.

13. Escriba su nombre de usuario y contraseña y, continuación, seleccione **Connect (Conectar)** para iniciar la conexión a Internet.

#### **Configurar una conexión de red con IP estática**

![](_page_46_Picture_9.jpeg)

o bien

- 
- 1. Repita los pasos 1 a 5 de la sección *Configurar una conexión de red IP/PPPoE.*
- 2 Pulse **Use the following IP address (Utilizar la siguiente dirección IP)**.
- 3. Introduzca la dirección IP, la Máscara subred y la Puerta de enlace por defecto de su proveedor de servicios de Internet.
- 4. Si es necesario, también puede introducir la dirección del servidor DNS preferido y una dirección de servidor DNS alternativa y luego pulse **OK.**

## <span id="page-47-0"></span>**Apagado de su equipo Todo En Uno ASUS**

Siga cualquiera de estos procedimientos para apagar su PC Todo En Uno de ASUS:

![](_page_47_Picture_2.jpeg)

- Inicie el menú Start (Inicio) y, a continuación, seleccione  $\langle \cdot \rangle$  Power > **Shut down (Apagar)** para realizar una pagado normal.
- En la pantalla de inicio de sesión, seleccione > **Shut down (Apagar)**.

Presione  $\int dt$  +  $\int^{t4}$  para iniciar el apagado de

Windows. Seleccione **Shut down (Apagar)** en la lista desplegable y, a continuación, seleccione **OK (Aceptar)**.

• Si el PC Todo En Uno de ASUS deja de responder, mantenga pulsado el botón de alimentación durante al menos cuatro (4) segundos, hasta que se apague.

## <span id="page-48-0"></span>**Activar el modo de suspensión en su PC Todo en uno de ASUS**

Para activar el modo de suspensión en su PC Todo en uno de ASUS:

![](_page_48_Picture_2.jpeg)

**NOTA:** También puede activar el modo de suspensión en su PC Todo en uno de ASUS presionando una vez el botón de alimentación.

![](_page_49_Picture_7.jpeg)

# <span id="page-50-0"></span>*Capítulo 4: Recuperar el sistema*

## **Acceso a la configuración de la BIOS**

La BIOS (Sistema básico de entrada y salida) almacena las configuraciones de hardware del sistema necesarias para iniciar el sistema en el PC.

En circunstancias normales, las configuraciones BIOS por defecto se aplican a numerosas condiciones para garantizar un funcionamiento óptimo. No cambie las configuraciones por defecto de la BIOS excepto en las siguientes circunstancias:

- Que aparezca en pantalla un mensaje de error durante el arranque del sistema solicitándole que ejecute la configuración de la BIOS.
- Que haya instalado un nuevo componente del sistema que requiera configuraciones adicionales de la BIOS o su actualización.

**¡ADVERTENCIA!** Las configuraciones inadecuadas de la BIOS pueden resultar en inestabilidad o errores en el arranque. Le recomendamos encarecidamente que cambie las configuraciones de BIOS solamente con ayuda de personal técnico cualificado.

## **Acceder a la BIOS rápidamente**

Para acceder al BIOS:

- Cuando su equipo Todo en uno esté apagado, presione el botón de encendido durante, al menos, cuatro (4) segundos para acceder al BIOS directamente.
- Presione el botón de alimentación para encender su equipo Todo En Uno ASUS y, a continuación, presione <F2> o <Supr> durante la fase POST.

**NOTA:** La fase POST (Power-On Self Test, es decir, Prueba automática de encendido, es una serie de pruebas de diagnóstico controladas mediante software que se ejecutan cuando se enciende el equipo Todo en uno.

## <span id="page-51-0"></span>**Recuperar el sistema**

El uso de las opciones de recuperación en su PC Todo en uno de ASUS le permite restaurar el sistema a su estado original o simplemente actualizar su configuración para ayudarle a mejorar el rendimiento.

#### **¡IMPORTANTE!**

- Haga una copia de seguridad de todos sus archivos de datos antes de ejecutar cualquier opción de recuperación en su PC Todo en uno de ASUS.
- Anote las configuraciones personalizadas importantes; como configuración de red, nombres de usuario y contraseñas; para evitar cualquier pérdida de datos.
- Asegúrese de que su PC Todo en uno de ASUS está enchufado a una toma de corriente eléctrica antes de restablecer el sistema.

Windows® 10 le permite realizar cualquiera de las siguientes operaciones de recuperación:

**• Keep my files (Conservar mis archivos)**: Esta opción le permite actualizar su PC Todo en uno de ASUS sin que los archivos personales se vean afectados (fotografías, música, vídeos, documentos).

Utilizando esta opción, Puede restaurar la configuración predeterminada de su PC Todo en uno de ASUS y eliminar otras aplicaciones instaladas.

- **• Quitar todo**  Esta opción restablece la configuración de fábrica de su PC Todo en uno de ASUS. Deberá realizar una copia de seguridad de sus datos antes de utilizar esta opción.
- **• Go back to an earlier build (Retroceder a una compilación anterior)** - Esta opción le permite retroceder a una compilación anterior. Utilice esta opción si la compilación no le funciona.
- <span id="page-52-0"></span>**• Advanced startup (Inicio avanzado)** - El uso de esta opción le permite realizar otras opciones de recuperación avanzadas en su PC Todo en uno de ASUS, como por ejemplo:
	- Usar una unidad USB, conexión de red o DVD de recuperación de Windows para iniciar su PC Todo en uno de ASUS.
	- Utilice **Troubleshoot (Solucionar problemas)** para activar cualquiera de estas opciones de recuperación avanzadas: System Restore (Restaurar sistema), System Image Recovery (Recuperación de imagen del sistema), Startup Repair (Reparación de inicio), Command Prompt (Símbolo del sistema), UEFI Firmware Settings (Configuración de firmware UEFI), Startup Settings (Configuración de inicio).

## **Ejecutar una opción de recuperación**

Consulte los pasos siguientes si desea acceder a cualquiera de las opciones de recuperación disponibles para su PC Todo en uno de ASUS y acceder a ellas.

1. Inicie **Settings (Configuración)** y seleccione **Update and security (Actualización y seguridad).**

![](_page_52_Picture_6.jpeg)

2. En la opción **Update and security (Actualización y seguridad)**, seleccione **Recovery (Recuperación)** y, a continuación, seleccione la acción de recuperación que desee realizar.

![](_page_53_Picture_1.jpeg)

# <span id="page-54-0"></span>*Apéndices*

## **Avisos**

## **Declaración de la Comisión Federal de Comunicaciones**

Este equipo ha sido puesto a prueba y encontrado en consonancia con los límites establecidos para la clase B de dispositivos digitales, según la Parte 15 de las reglas de la Comisión Federal de Comunicaciones (FCC). Estos límites han sido diseñados para proveer una protección razonable contra interferencia dañina en una instalación residencial. Este equipo genera, usa, y puede irradiar energía de radio frecuencia, y si no está instalado según las instrucciones, puede causar interferencia en las radio comunicaciones. Sin embargo, no hay garantía de que no ocurrirán interferencias en una instalación en particular. Si este equipo en efecto causa interferencias en la recepción de radio o televisión, lo que puede ser determinado encendiendo y apagando el equipo, se recomienda al usuario que intente corregir la interferencia con una o varias de las siguientes medidas:

- Reorientar o reposicionar la antena receptora.
- Aumentar la separación entre el equipo y el receptor.
- Conectar el equipo a un enchufe o circuito distinto del que usa el receptor de la interferencia.
- Consultar con su punto de venta o a un técnico experimentado en radio/TV.

<span id="page-55-0"></span>ATENCIÓN: Los cambios o modificaciones no aprobados expresamente por la parte responsable de su cumplimiento anularán la autorización del usuario para trabajar con el equipo.

Este dispositivo cumple con la Parte 15 de las Reglas de la FCC. La operación está sujeta a las dos condiciones siguientes: (1) este dispositivo no cause interferencias dañina, y (2) este dispositivo acepte cualquier tipo de interferencia recibida, incluyendo interferencias que puedan causar un funcionamiento indeseado.

Este dispositivo solamente debe utilizarse en interiores cuando opera en el intervalo de frecuencias de 5,15 a 5,25 GHz.

## **Advertencia a la exposición de radiofrecuencia**

Este equipo se debe instalar y utilizar conforme a las instrucciones proporcionadas y la(s) antena(s) utilizada(s) para este transmisor se debe(n) instalar para proporcionar una distancia de separación de, al menos, 20 cm respecto a cualquier persona, y no se debe colocar ni utilizar conjuntamente con ninguna otra antena o transmisor. Se debe proporcionar a los usuarios finales e instaladores las instrucciones de instalación de las antenas y las condiciones de funcionamiento del transmisor para cumplir los requisitos de exposición a la RF.

> **¡IMPORTANTE!** Las operaciones en el exterior en la banda de 5,15~5,25 GHz están prohibidas. Este dispositivo no tiene capacidad Ad-hoc para 5,250~5,350 y 5,470~5,725 MHz.

> **ATENCIÓN:** Los cambios o modificaciones no aprobados expresamente por el concesionario de este dispositivo anularán la autorización de los usuarios para trabajar con el equipo.

## <span id="page-56-0"></span>**Aviso relacionado con el revestimiento**

**¡IMPORTANTE!** Para proporcionar aislamiento eléctrico y mantener la seguridad eléctrica, se aplica un recubrimiento para aislar al dispositivo, excepto en las áreas en las que se encuentran los puertos de E/S.

#### **Prevención de pérdida de audición**

Para prevenir posibles lesiones auditivas, no escuche el dispositivo a volúmenes elevados durante periodos de tiempo prolongados.

![](_page_56_Picture_4.jpeg)

![](_page_56_Picture_5.jpeg)

A pleine puissance, l'écoute prolongée du baladeur peut endommager l'oreille de l'utilisateur.

- Mediante un cable de alimentación conectado a una toma de corriente con conexión a tierra.
- Desechar una batería arrojándola al fuego o al horno caliente, o aplastar o cortar mecánicamente una batería, lo que puede provocar una explosión;
- Dejar una batería en un entorno circundante de temperatura extremadamente alta que puede provocar una explosión o la fuga de líquidos o gases inflamables;
- Una batería sometida a una presión de aire extremadamente baja que pueda provocar una explosión o la fuga de líquido o gas inflamable.

## **NO DESMONTAR**

## **La garantía no se aplica a productos desmontados por los usuarios**

## **Advertencia relacionada con la batería de ion-litio**

**ATENCIÓN:** si la pila se cambia por una incorrecta, existe el riesgo de explosión. Sustituya la batería únicamente por una igual o equivalente recomendada por el fabricante. Deshágase de las baterías usadas conforme a las instrucciones del fabricante.

## **Evitar el contacto con líquidos**

NO permita que el equipo entre en contacto con líquidos, lluvia o humedad ni lo utilice en lugares cercanos a tales elementos. Este producto no es estanco al agua ni al aceite.

<span id="page-58-0"></span>![](_page_58_Picture_0.jpeg)

Este símbolo de la papelera indica que el producto (equipo eléctrico y electrónico y pila de botón que contiene mercurio) no se debe arrojar a la basura municipal. Consulte las normas locales sobre desecho de productos electrónicos.

![](_page_58_Picture_2.jpeg)

NO tire la batería a la basura. Este símbolo del cubo de basura con ruedas tachado indica que la batería no debe depositarse con el resto de la basura.

## **Declaración de Conformidad con Regulaciones Medioambientales del Producto**

ASUS diseña y fabrica sus productos de un modo respetuoso con el medio ambiente y garantiza que cada etapa del ciclo de vida de los mismos cumpla la normativa global de medioambiente. Además, ASUS divulga la información pertinente de acuerdo con los requisitos normativos.

Consulte la página web http://csr.asus.com/Compliance.htm (en inglés) para consultar la revelación de información basada en los requisitos normativos que ASUS cumple.

## **EU REACH y Artículo 33**

En cumplimiento con el marco regulador REACH (Registro, Evaluación, Autorización y Restricción de Productos Químicos), publicamos la lista de sustancias químicas en nuestros productos en el sitio web de ASUS REACH en http://csr.asus.com/english/REACH.htm.

## <span id="page-59-0"></span>**EU RoHS**

Este producto cumple con la Directiva RoHS de la EU. Para obtener más detalles, consulte <http://csr.asus.com/english/article.aspx?id=35.>

## **Reciclado de ASUS/Servicios de recuperación**

Los programas de reciclaje y recuperación de productos de ASUS están totalmente comprometidos con las normativas más exigentes relacionadas con la protección de nuestro medio ambiente. Creemos en la oferta de soluciones para que usted sea capaz de reciclar responsablemente nuestros productos, baterías y otros componentes, así como los materiales de embalaje.

Visite la página web <http://csr.asus.com/english/Takeback.htm>para obtener información de reciclaje detallada en las diferentes regiones.

## **Directiva sobre el Diseño Ecológico**

La Unión Europea anunció un marco para establecer los requisitos de diseño ecológico para los productos relacionados con la energía (2009/125/CE). Las medidas de ejecución específicas tienen el fin de mejorar el rendimiento medioambiental de productos específicos o múltiples tipos de productos. ASUS proporciona información del producto en el sitio web CSR. Para obtener más información, consulte <https://csr.asus.com/english/article.aspx?id=1555.>

## <span id="page-60-0"></span>**Producto calificado como ENERGY STAR**

![](_page_60_Picture_1.jpeg)

ENERGY STAR es un programa conjunto de la Agencia de Protección Ambiental de EE. UU. y el Departamento de Energía de EE. UU. que nos ayuda a todos a ahorrar dinero y proteger el medioambiente a través de prácticas y

productos de eficiencia energética.

Todos los productos ASUS que tienen el logotipo ENERGY STAR cumplen el estándar ENERGY STAR y la función de administración de energía está habilitada de manera predeterminada. El modo suspensión del monitor se activa automáticamente en un máximo de 10 minutos de inactividad del usuario; El modo suspensión del ordenador se activa automáticamente en un máximo de 30 minutos de inactividad del usuario. Para reactivar el equipo, haga clic con el ratón, presione cualquier tecla del teclado o presione el botón de alimentación.

Visite<http://www.energystar.gov/powermanagement> para obtener información detallada sobre la administración de energía y conocer sus ventajas para el medio ambiente. Además, visite [http://www.energystar.](http://www.energystar.gov) [gov](http://www.energystar.gov) para obtener información detallada sobre el programa conjunto ENERGY STAR.

**NOTA:** Energy Star NO es compatible con los sistemas operativos FreeDOS y Linux.

## <span id="page-61-0"></span>**Productos Registrados como EPEAT**

La divulgación pública de información clave medioambiental para los productos registrados con ASUS EPEAT (Herramienta de evaluación medioambiental para productos electrónicos) está disponible en <https://csr.asus.com/english/article.aspx?id=41.>Para más información sobre el programa EPEAT y consejos de compra, consulte [www.epeat.net.](www.epeat.net)

## **Declaración de conformidad simplificada para la UE**

Por la presente, ASUSTek Computer Inc. declara que este dispositivo cumple los requisitos básicos y otras disposiciones pertinentes de la directiva 2014/53/EU. En [https://www.asus.com/support/](https://www.asus.com/support) está disponible el texto completo de la declaración de conformidad para la UE.

La conexión WiFi con una frecuencia de funcionamiento de 5150-5350 MHz se restringirá al uso en interiores para los países enumerados en la tabla:

![](_page_61_Picture_140.jpeg)

CE

![](_page_62_Picture_12.jpeg)

![](_page_63_Picture_35.jpeg)